#### USER GUIDE

# BroadData & Adobe Connect

Host Quick Start Guide

This guide provides instructions to Meeting Hosts on how to:

- Create an Adobe<sup>®</sup> Connect<sup>™</sup> meeting with audio conference controls
- Host an Adobe Connect meeting with audio conference controls
- Share content within your meeting
- Record your meeting

#### **Creating a Meeting**

**Note:** *Meeting instances are persistent and always available for future instances regardless of time. Bookmark this URL for easy access to future meetings.* 

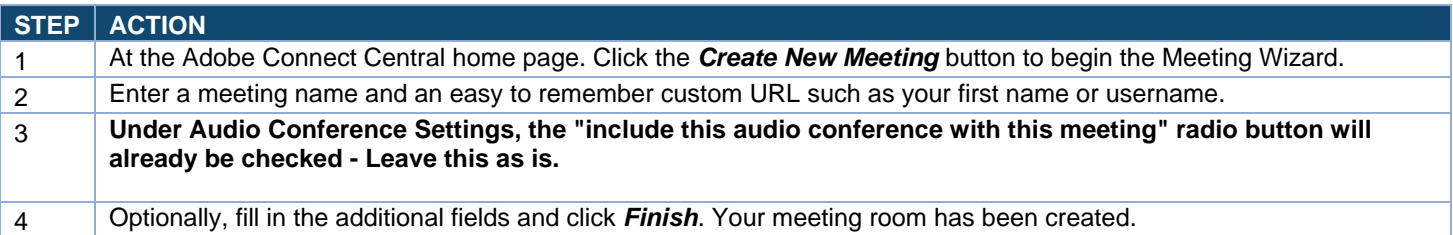

#### **Starting Your Meeting**

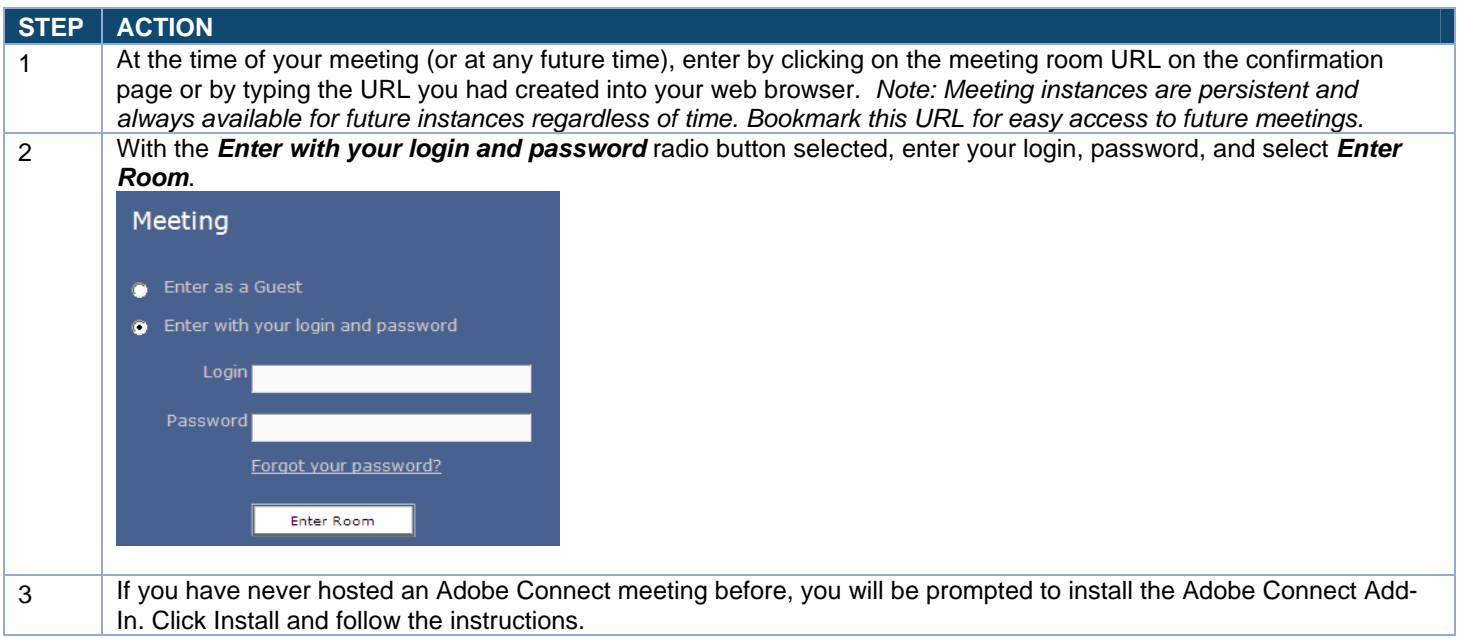

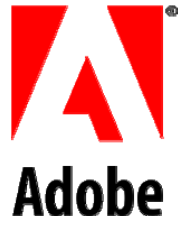

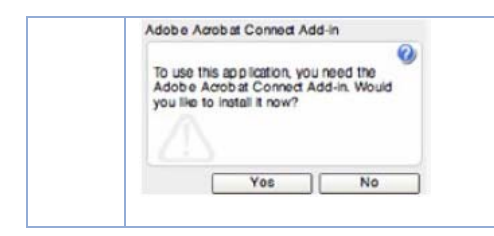

## **Starting an Audio Conference In-meeting**

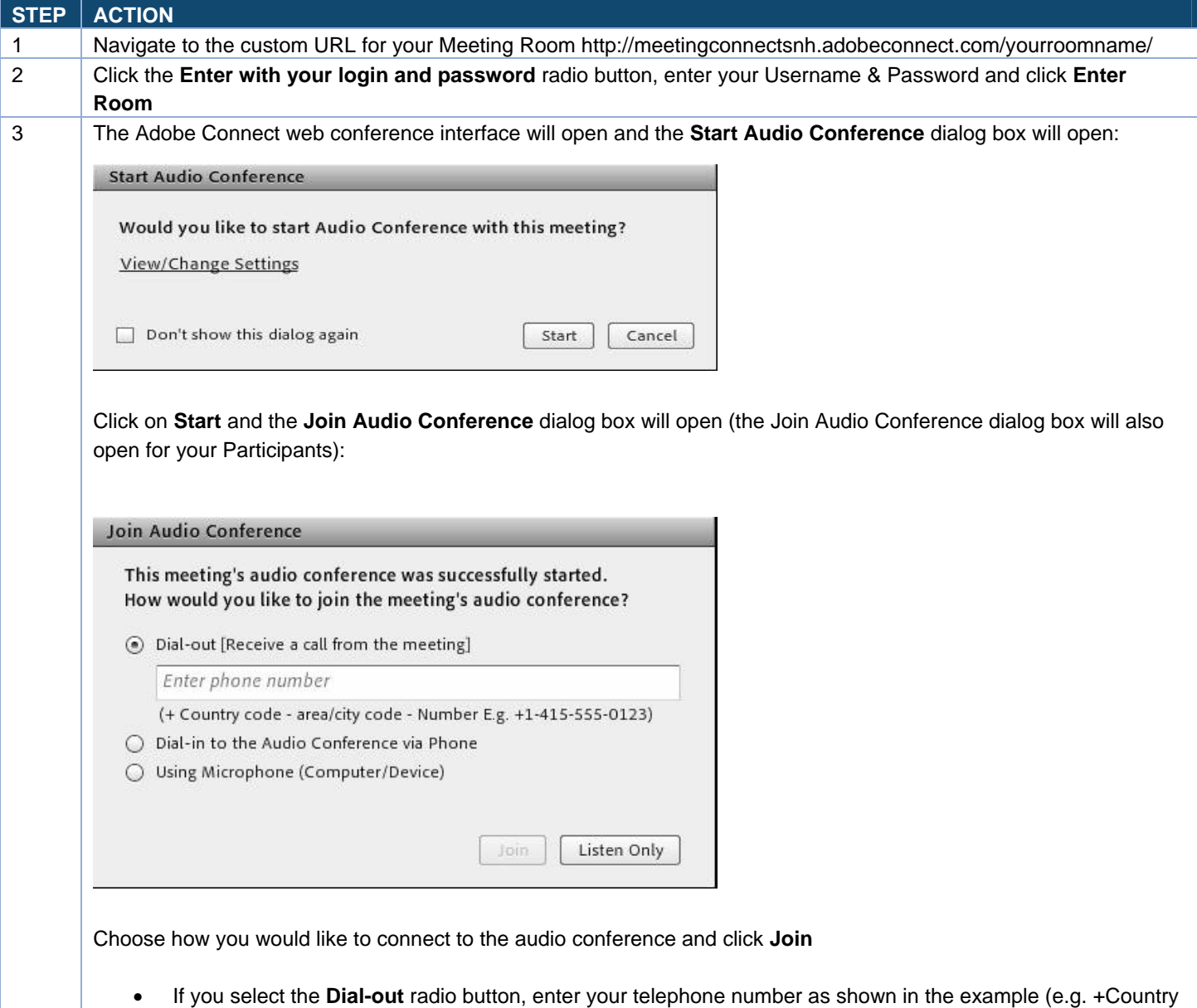

Code-Area/City Code-Number) and click Join. Shortly thereafter, you will receive a phone call asking you to join the audio conference. Follow the audio prompts to join the conference.

- If you select **Dial-in to the Audio Conference via Phone**, then follow the instructions in the dialog box to dial into the audio conference.
- If you select **Using Microphone (computer/device)**, then you will connect to the audio conference using the microphone on your computer (your must have a properly installed and working microphone on your computer that is recognized by Adobe Connect)

### **Sharing Content**

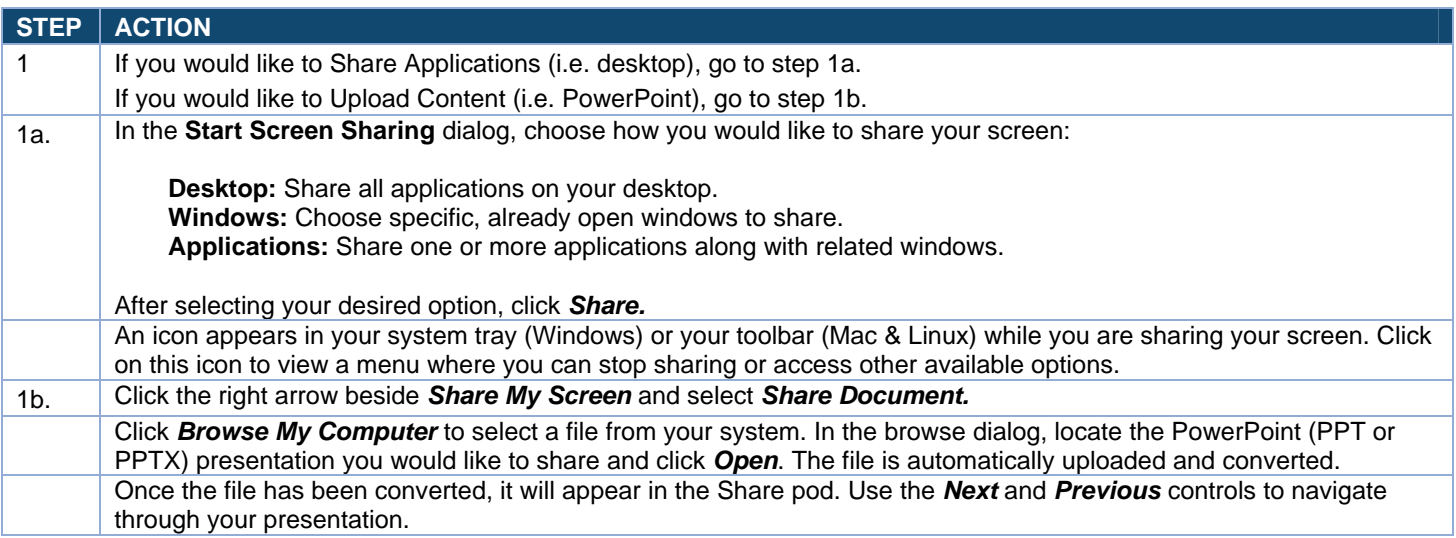

#### **Record a Meeting**

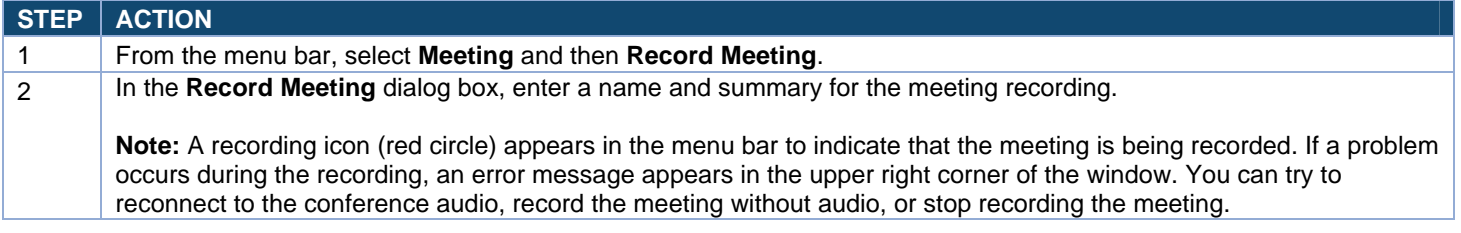